# **ALTIUMLIVE 2018: PCB DESIGN VS PRODUCT DESIGN: UNLEASHING THE POWER OF EFFECTIVE MULTI-BOARD DESIGN**

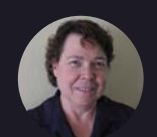

**Cherie Litson CID+** Litson Consulting, Designer/Consultant/Instructor

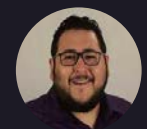

**David Haboud** Altium, Product Marketing Engineer

**San Diego** October 4, 2018

### Agenda

# **Altıum**

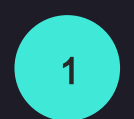

### **Multi-Board Challenges**

 $\overline{2}$ 

 $3<sup>1</sup>$ 

**Multi-Board in Altium Designer** 

Resolving Challenges

# How do you manage...

- System Level Design Strategies  $\mathbf{I}$ .
- Form & Fit  $\prod$ .
- III. Connectors and Connections

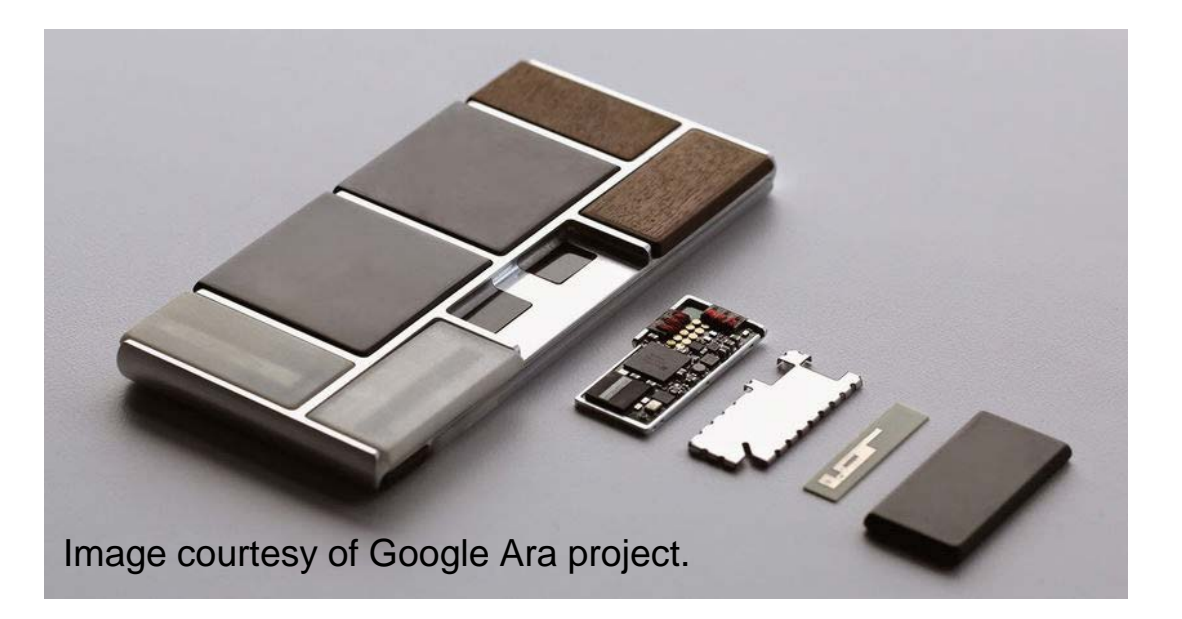

In any system level solution, we look for

- 1. Definition (what),
- 2. Collaboration (who),
- 3. and Tools (how).

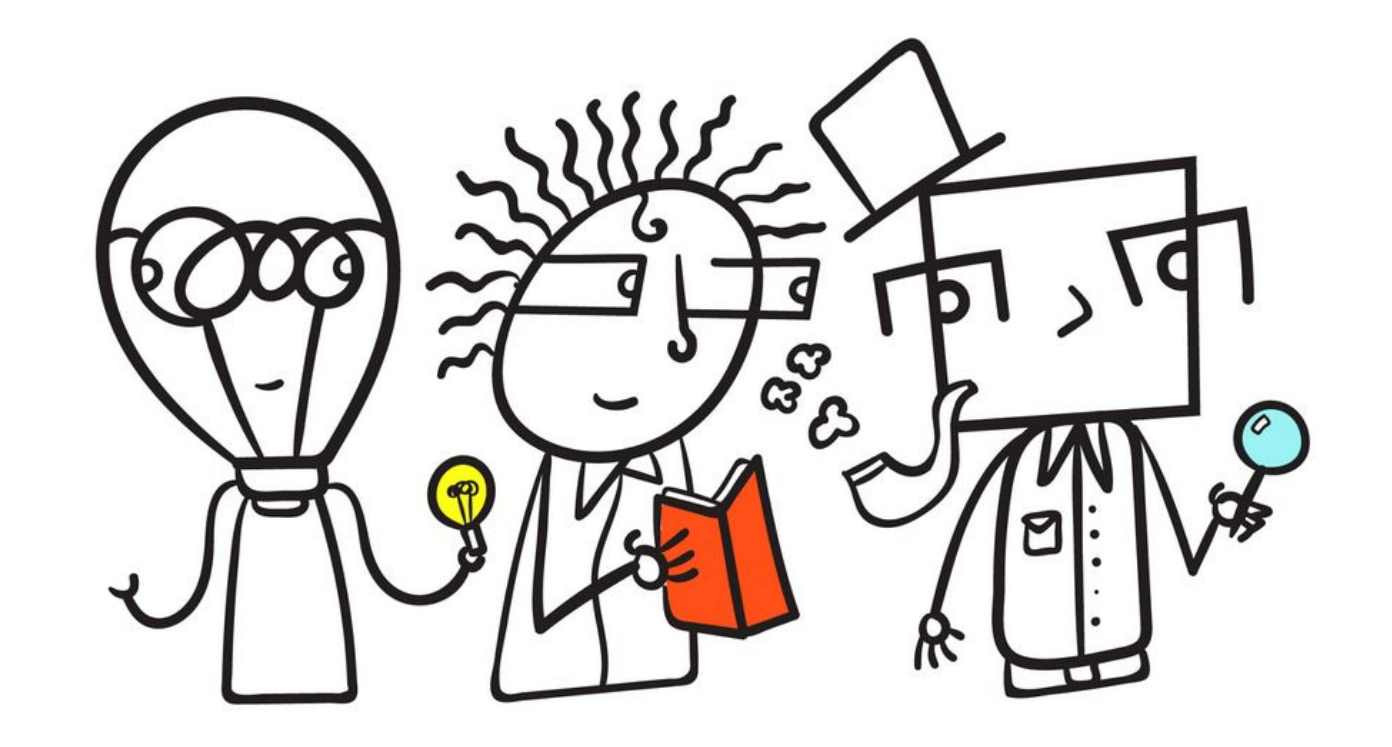

So, let's look at WHAT first:

Many connectors are dual sourced. Meaning, two companies are responsible for the manufacturing of each mating part of the connection.

Examples of the se are:

- Edge Connectors
- W ire s
- Memory Chip Connectors (SD or PC)

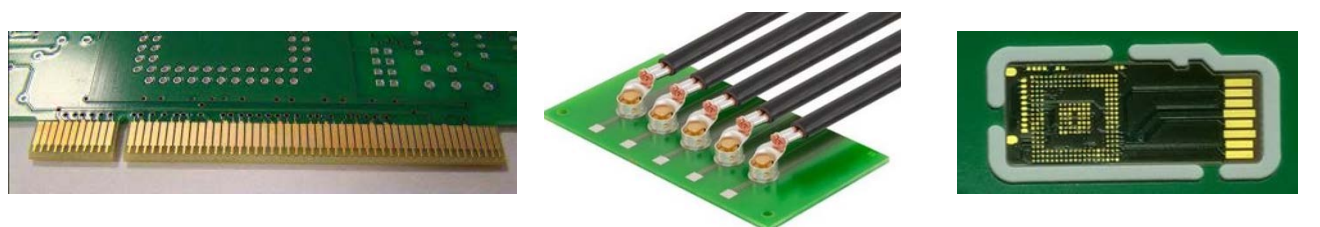

Altıum

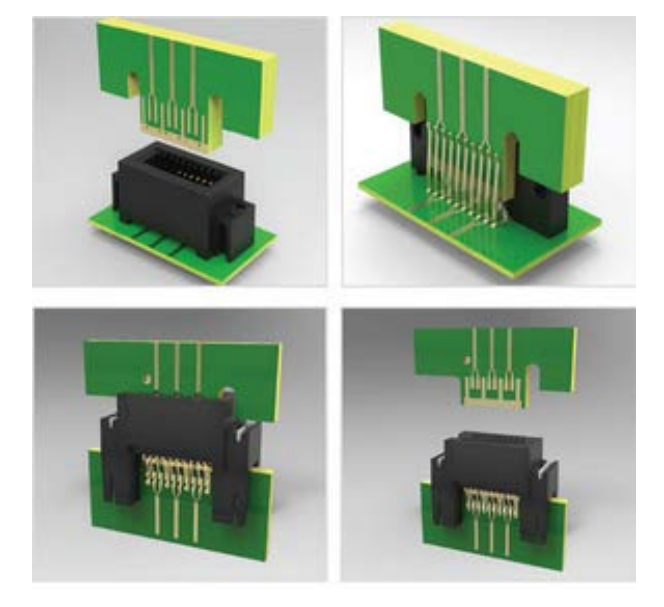

Alignment and Orientation becomes difficult to manage.

Even single source connector systems have challenges with Alignment and Orientation.

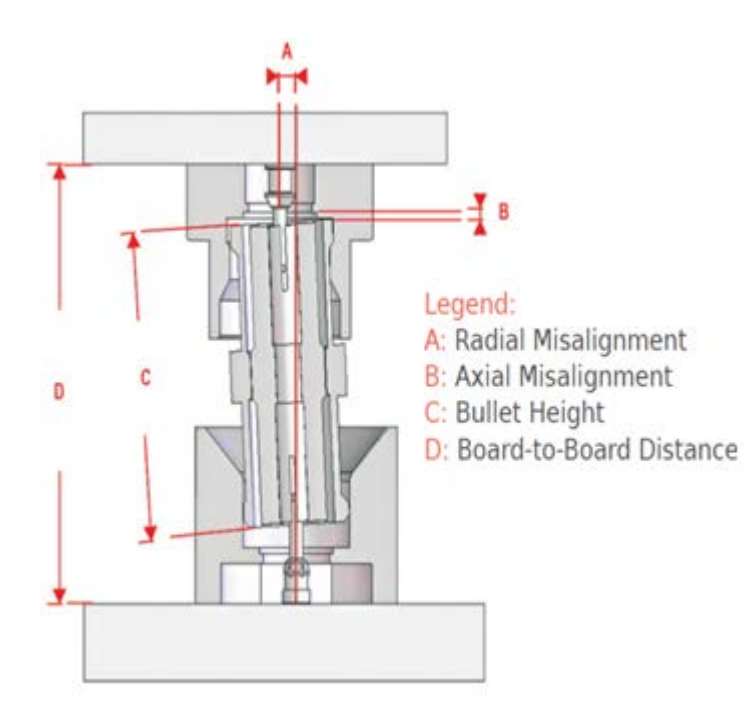

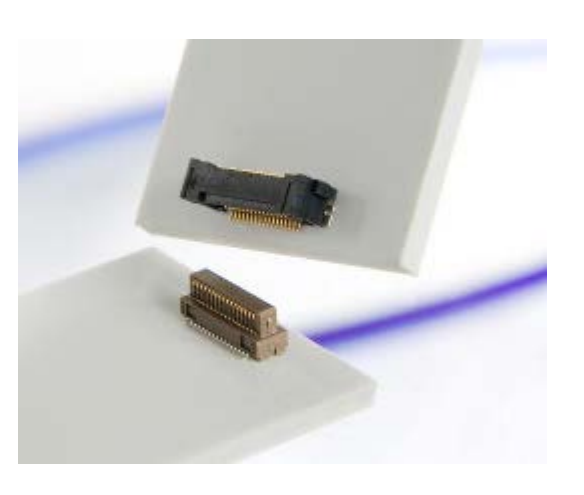

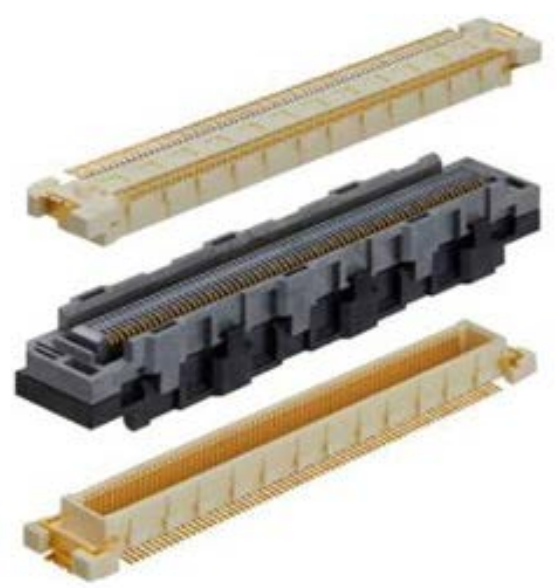

Hirose B2B connector

WHO? Collaboration involves many different perspectives.

The EE wants to show the signal coming in  $&$  or g o ing o ut fro m e ach so urce .

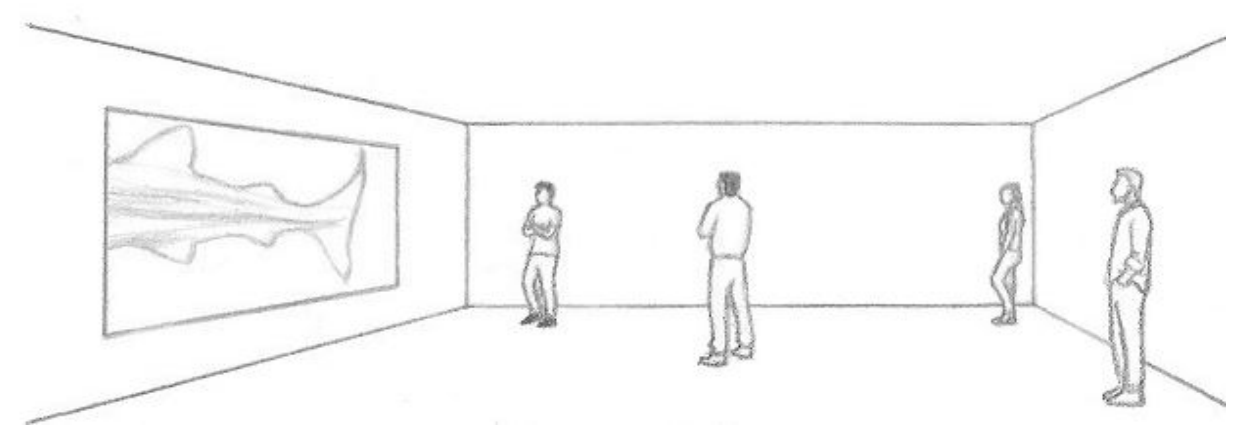

The ME wants to position the connector(s) so they a re a cce ssib le .

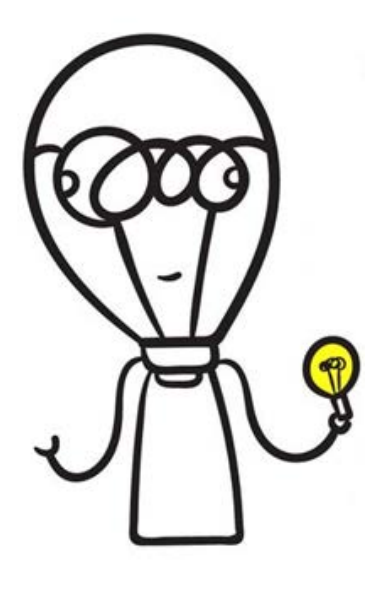

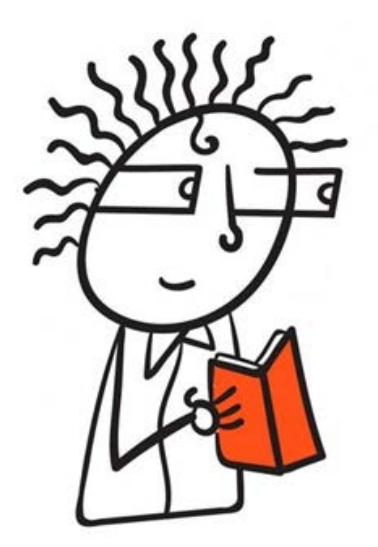

The Designer wants to be sure the correct signal is going through the correct connector and how best to swap pins to ease routing co m p le xit y.

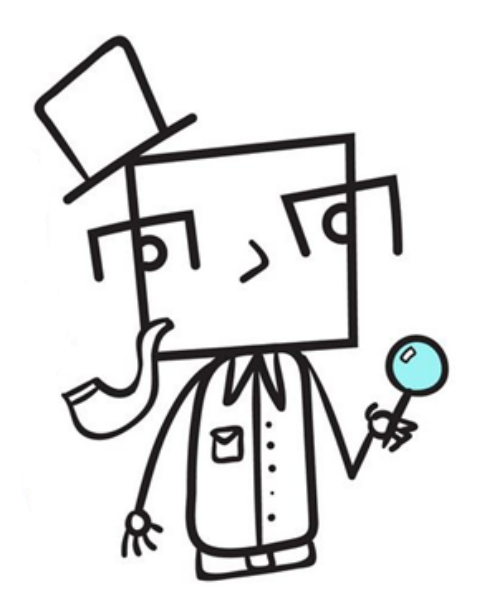

### Form and Fit

# Altıum.

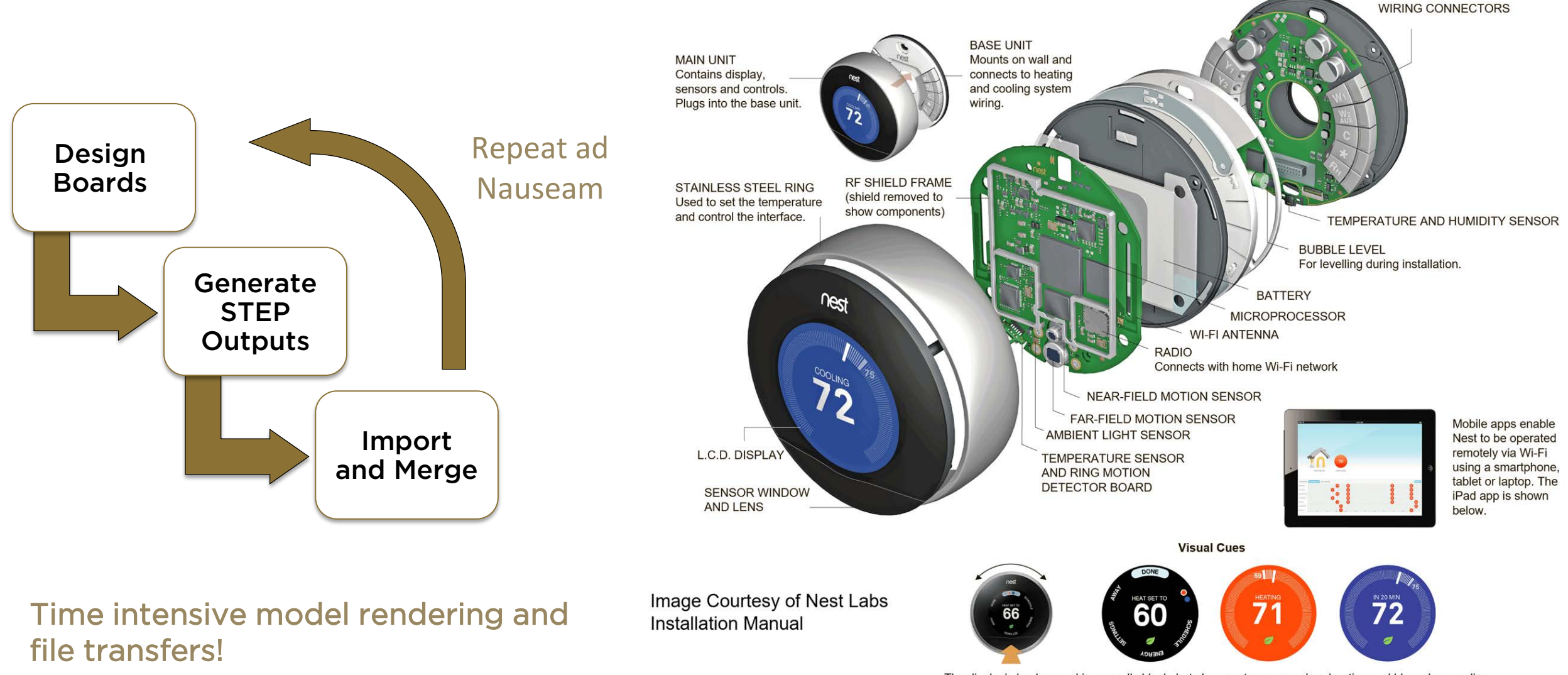

The display's background is normally black, but changes to orange when heating and blue when cooling.

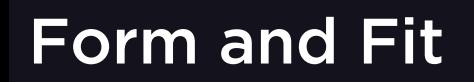

#### To track the Mechanical placement and clearances we use:

2D DFX files generated from one CAD program and imported another.

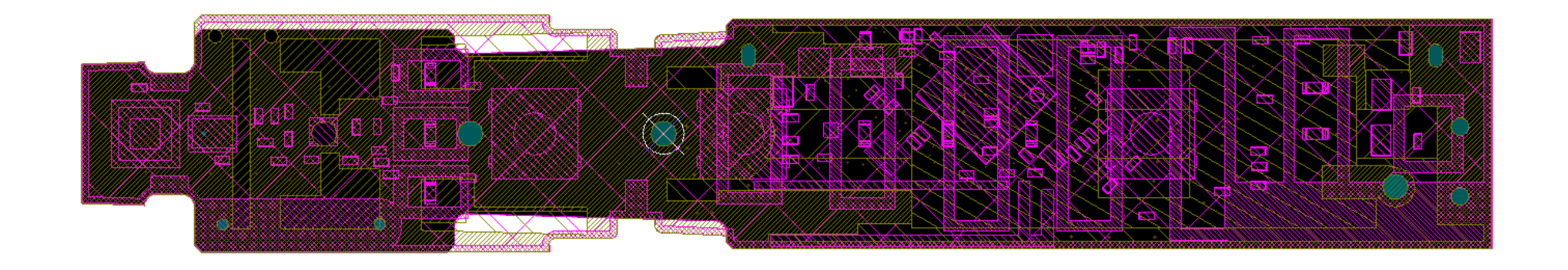

The se require other additional pieces of data supplied by emails  $\&$  or pictures for he ig hts a nd d im e nsio ns.

### Form and Fit

### **Altıum**

#### Or we can import Mechanical placement and clearances using 3D STEP files:

The se files are generated first from the MCAD so ftware and imported into the ECAD software.

Then a STEP file is g enerated from the ECAD so ftware and imported to into the MCAD software.

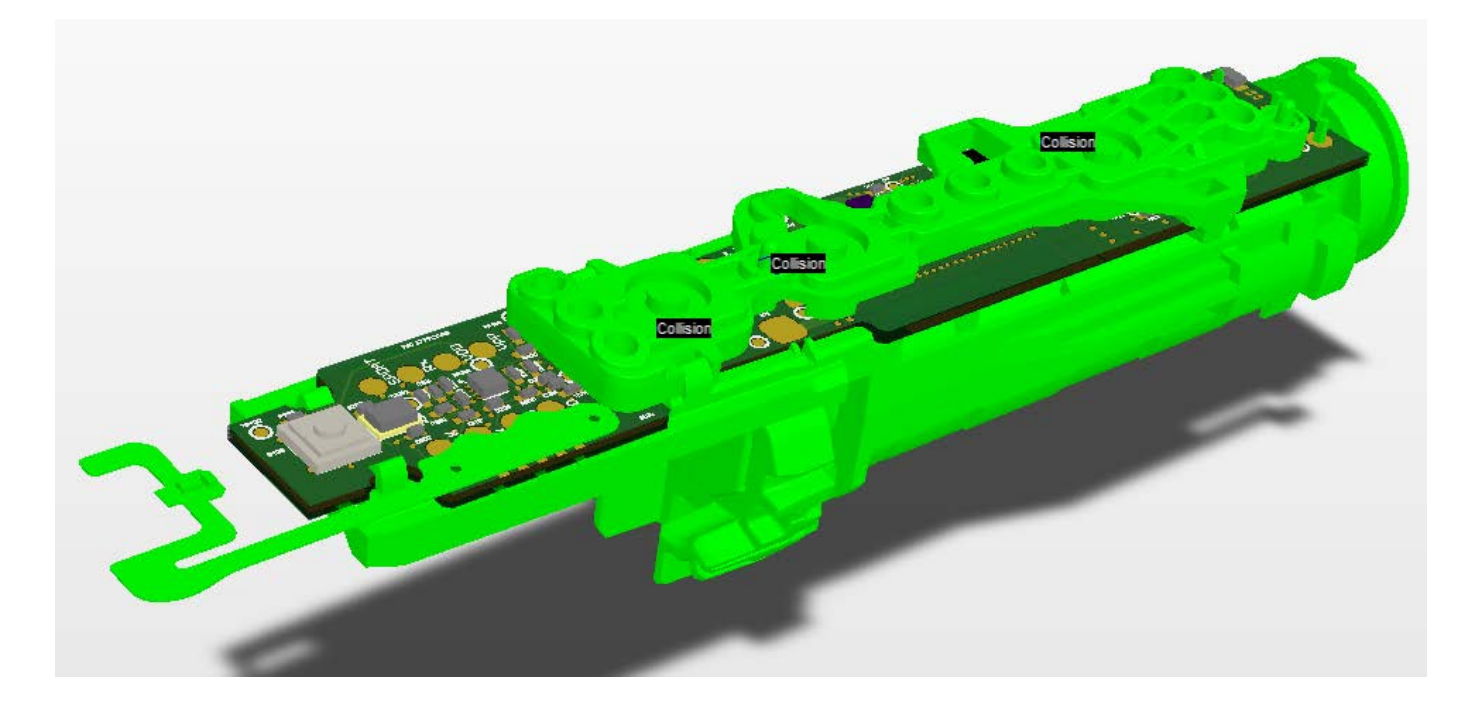

There are many issues with this process:

- 1. Alignment and Orientation are often different in each CAD package.
- 2. For connectors, the signals DO NOT Translate in this process.
- 3. Connector naming schemes are not coordinated or thought out.

# **Connectivity Management**

Pin Swapping

Synchronizing Nets Across Boards

Matching and Mirroring

### Commonly managed with **XLS or DOC files and Emails!**

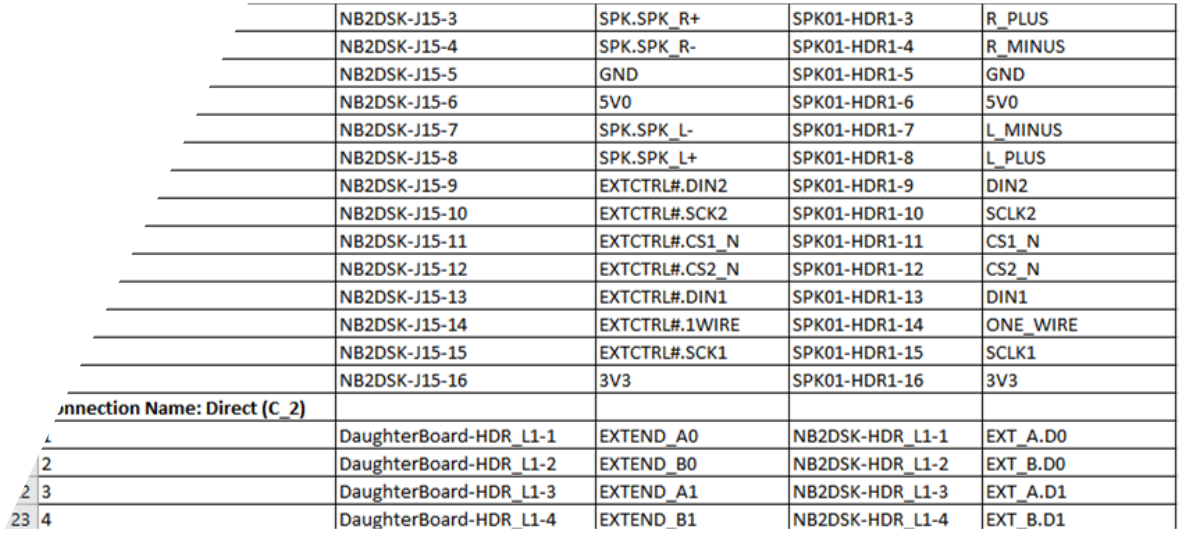

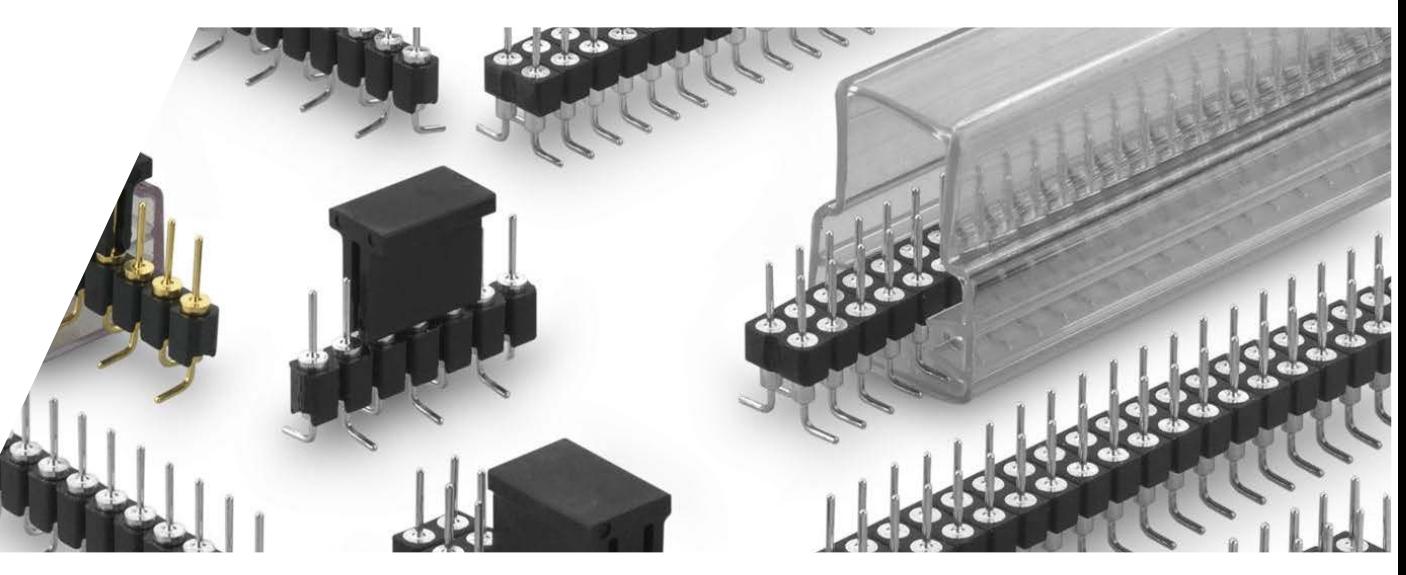

### Today's TOOLS are many and separate. To track the Electrical properties of signal flow & logic we use:

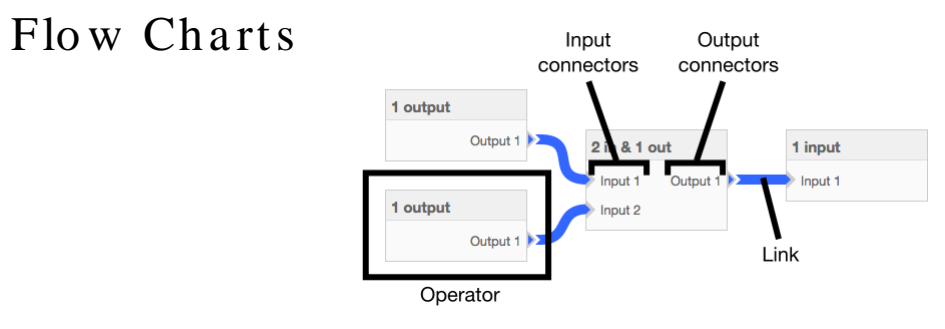

Pinout Diagrams,

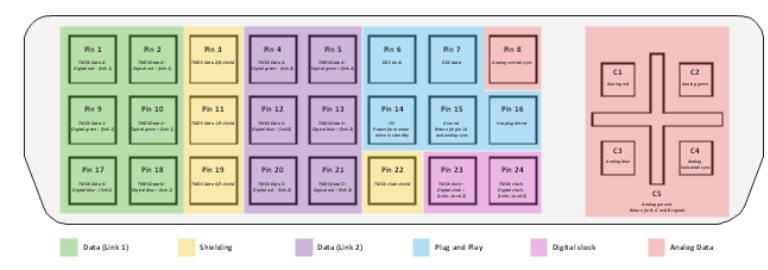

Altıum.

Excel spread sheets

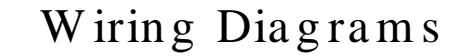

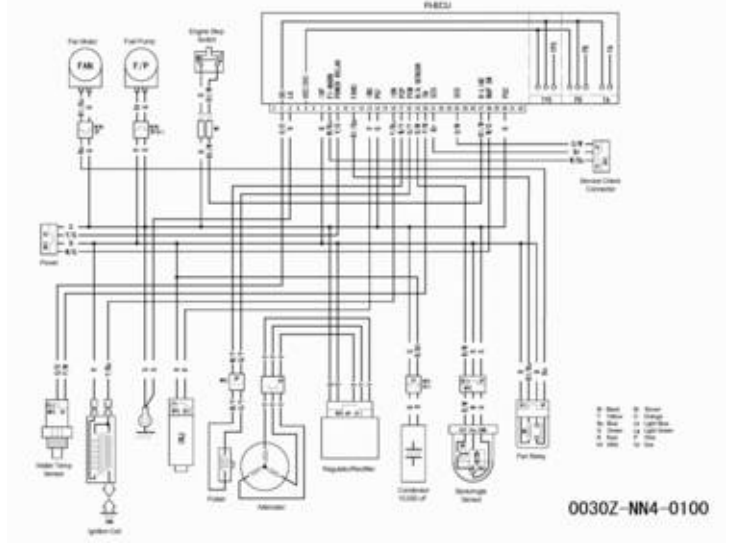

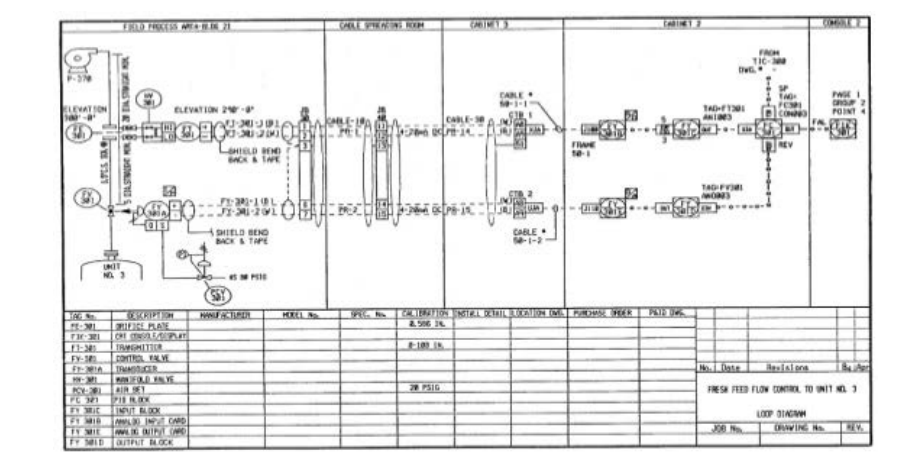

### Connectivity Management starts with identification.

The IPC-7X51 (NEMA & MIL SPEC) have a naming conventions for Connectors and Mechanical Components. The se are all very basic and specific to the Manufacturer of the connector. Mostly they consists of  $(IPC \, show n)$ :

abbreviation for Manufacturer's Name *(e.g. 3M, DEGSON, HARWIN…) +* \_ (underscore) + Manufacturer's Part Number (Manufacturer's Code)*.*

The se don't quite go far enough for our purposes...

We have to know which connector mates with what other connector?

To do this we have two reference designators: "J" & "P".

The se are a matching, Androgynes pair!

The ir ind ivid ua l NUMBER the n he lp s us to id e ntify w ho goes with who:

![](_page_13_Picture_5.jpeg)

**Altıum** 

 $J 10 0 - P10 0$ J 10 1 – P10 1 J 10 2 – P10 2 Etc.

Now we are set to do some Pin Swapping and Signal (NET) management!

### System Level Architecture

Edit boards in a system context

Verify system level connectivity on the logical and physical side

### System Context Outside of Design Environment

![](_page_14_Figure_5.jpeg)

Altıum

### Agenda

# **Altıum**

![](_page_15_Figure_2.jpeg)

#### Multi-Board Challenges

![](_page_15_Picture_4.jpeg)

3

Multi-Board in Altium Designer

![](_page_15_Picture_6.jpeg)

### Design Methodology

# Altıum

![](_page_16_Figure_2.jpeg)

➢ Logical System-Level Design

Altıum

- $\triangleright$  Electrical Rules Check
- ➢ Connection Management
- ➢ Assembly Creation
- ➢ Single Editing Environment
- ➢ Physical Assembly Optimization

Create logical design interconnections between modules

Module represents a complete printed circuit board project with all associated files

![](_page_18_Picture_15.jpeg)

# Altium.

• Connection Violations

#### • Mated Part Violations

![](_page_19_Picture_19.jpeg)

### Connection Management

**Direct Connection:** Direct contact between boards.

Wire: A single wire connecting two points across boards.

Cable: An inseparable bundle of wires used to connect boards.

• Harness: A collection of cables and wires connected two or more points across two or more boards.

![](_page_20_Picture_5.jpeg)

![](_page_20_Picture_6.jpeg)

### Connection Management

# *Altium*

### Connection Manager

- Track signals across each PCB layout
- Conflict Resolution
- Validate pin swaps and connectivity changes across designs to ensure acknowledgment of changes between teams
	- Confirm Approves swapping without any changes
	- Revert Cancels changes in first child project and requires back ECO to complete changes
	- Swap Pins Replicates changes in mated part.

![](_page_21_Picture_77.jpeg)

Physical connections between individual designs and enclosures

Navigate all assembly aspects

Track signal connectivity on a physical and logical level.

![](_page_22_Picture_5.jpeg)

Visual verification of position and enclosure fit

Adjustable and toggle visibility of X/Y/Z plane sections

![](_page_23_Picture_4.jpeg)

![](_page_23_Picture_5.jpeg)

### Single Editing Environment

# Altıum.

Precise board alignment

Plane-to-plane and axis-to-axis alignment

![](_page_24_Figure_4.jpeg)

Move components on any selected board in the assembly

• Changes sent to the original PCB design

• Ensure relative position while allowing placement optimization

Measure distance between design aspects

![](_page_25_Picture_6.jpeg)

Agenda

# Altıum.

![](_page_26_Picture_2.jpeg)

### Multi-Board Challenges

2

Multi-Board in Altium Designer

![](_page_26_Picture_6.jpeg)

Resolving Challenges

### Resolving Challenges

![](_page_27_Picture_1.jpeg)

# DEMO

# •I. System Level Design Strategies

Logical System-Level Design

 $\checkmark$ ECO Driven Design Synchronization

Visualizing Your Product's Interior

![](_page_28_Figure_6.jpeg)

# : Altıum

# •II. Form & Fit

- Assembly Hierarchy Navigation
- $\checkmark$  Board Alignment
- Optimized Part Placement

![](_page_29_Picture_6.jpeg)

# •III. Connectors and Connections

 $\checkmark$  Connection Definitions

- $\checkmark$  Electrical Rule Check
- ◆ Resolving Board Connectivity Conflicts

![](_page_30_Figure_6.jpeg)

![](_page_31_Picture_0.jpeg)

# AltiumLive 2018 Questions?

Cherie Litson CID+ Litson Consulting, Designer/Consultant/Instructor

David Haboud David Haboud @ Altium .com Product Marketing Engineer

![](_page_31_Picture_4.jpeg)